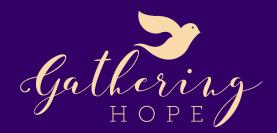

## SIMPLE STEPS TO CREATING YOUR FUNDRAISER

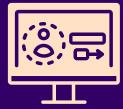

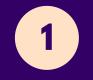

2

3

Create an Account

If you don't have an account, create a new account or login through your Facebook account

Choose Jundraiser Info

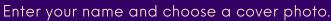

Choose a Fundraising Goal

Set a goal that you hope to achieve by the end of your campaign. This can be edited at a later date.

4

Share your Story

Your primary and secondary call to action are already filled in for you, but you can edit to choose your own. You can enter your story about why you support Gathering Hope or use the wording provided. The more you personalize your own story, the more your donors will connect with you.

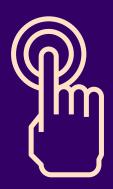

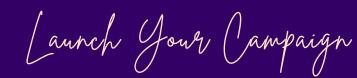

Click the button to launch your campaign. Don't worry, you will still be able to edit in the next step!

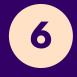

5

di Page

In this section you can spend some time

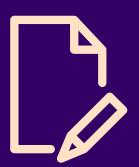

, , ,

personalizing your page. Here you can:

- Change your campaign name
- Choose your background as light or dark
- Choose your start and end date
- Edit your main photo
- Add an email address or phone number as contact
- Edit your campaign goal
- Edit your call to actions
- Add a headline
- Edit your story
- Add a video to your page
- Edit your thank you receipt that your donors will receive or keep the default

Save and Exit

Once you're happy with the way your fundraiser looks, press Save and Exit.

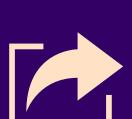

Share! 8

Now that you're done, share your fundraiser URL with family and friends on social media, email, text and word of mouth!

## WWW.GATHERINGHOPE.ORG